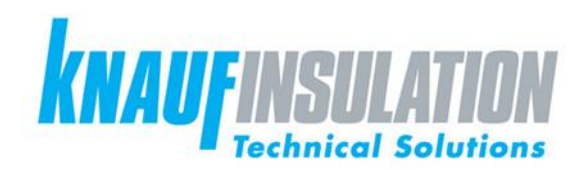

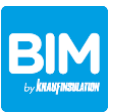

**KNAUF INSULATION TECHNICAL SOLUTIONS BIM INTEGRATION – DUCT INSULATION**

**1. LOADING KNAUF INSULATION TECHNICAL SOLUTIONS BIM OBJECTS INTO YOUR PROJECT OR IN A NEW PROJECT**

Duct insulation in Revit is classified as a system family, in other words it is not a component and cannot be considered as a typical Revit family.

You can copy the duct insulation types into your project according to the following easy instructions:

1. In Revit, please open your "Revit project" or a new project and navigate to a floor plan view:

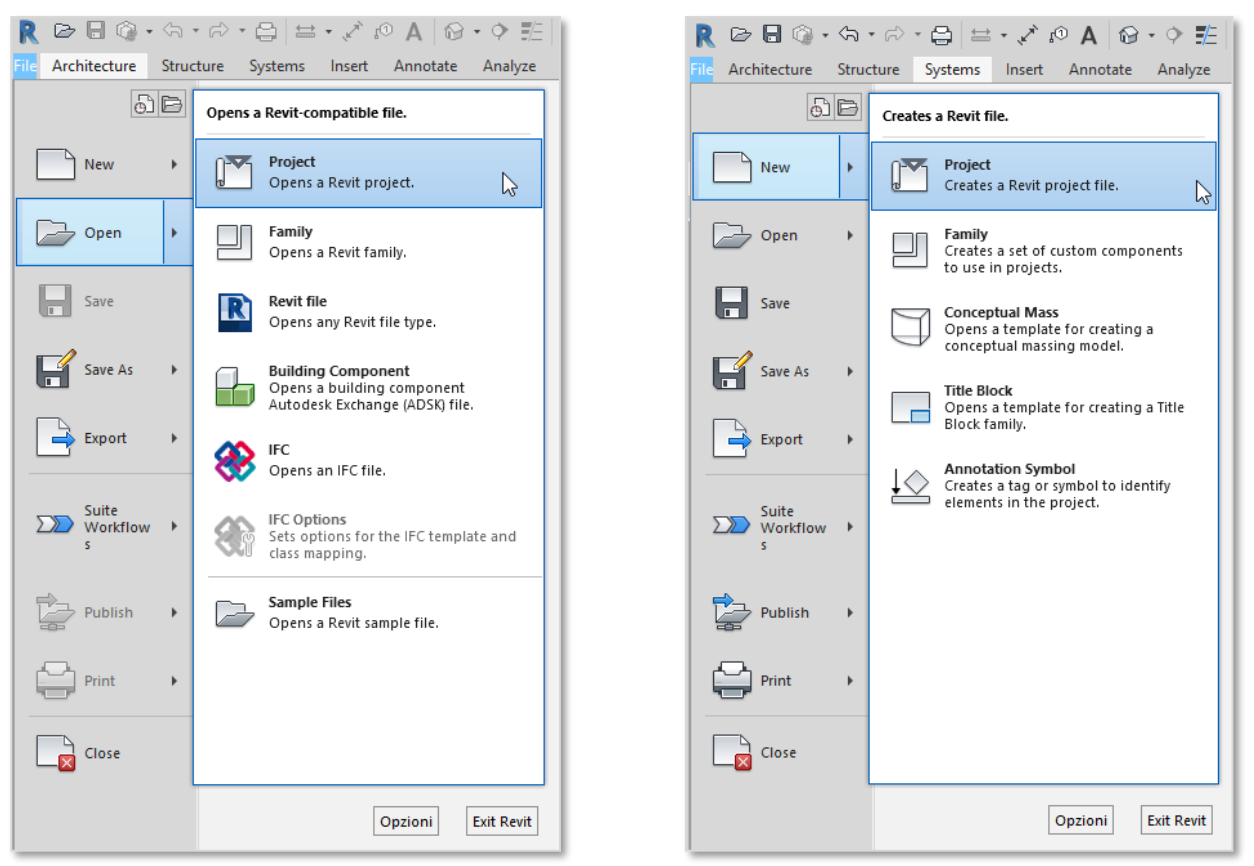

2. Please open the Revit file you have previously downloaded from Knauf Insulation Technical Solutions website [www.ki4ts.com.](http://www.ki4ts.com/) The default view that will open is a floor plan view providing an overview of the duct insulation products. Select the ducts (already insulated with Knauf Insulation duct insulation) that you wish to copy (press Ctrl for multiple selections). The selected components will turn blue as in the following image:

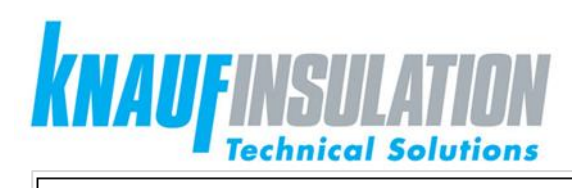

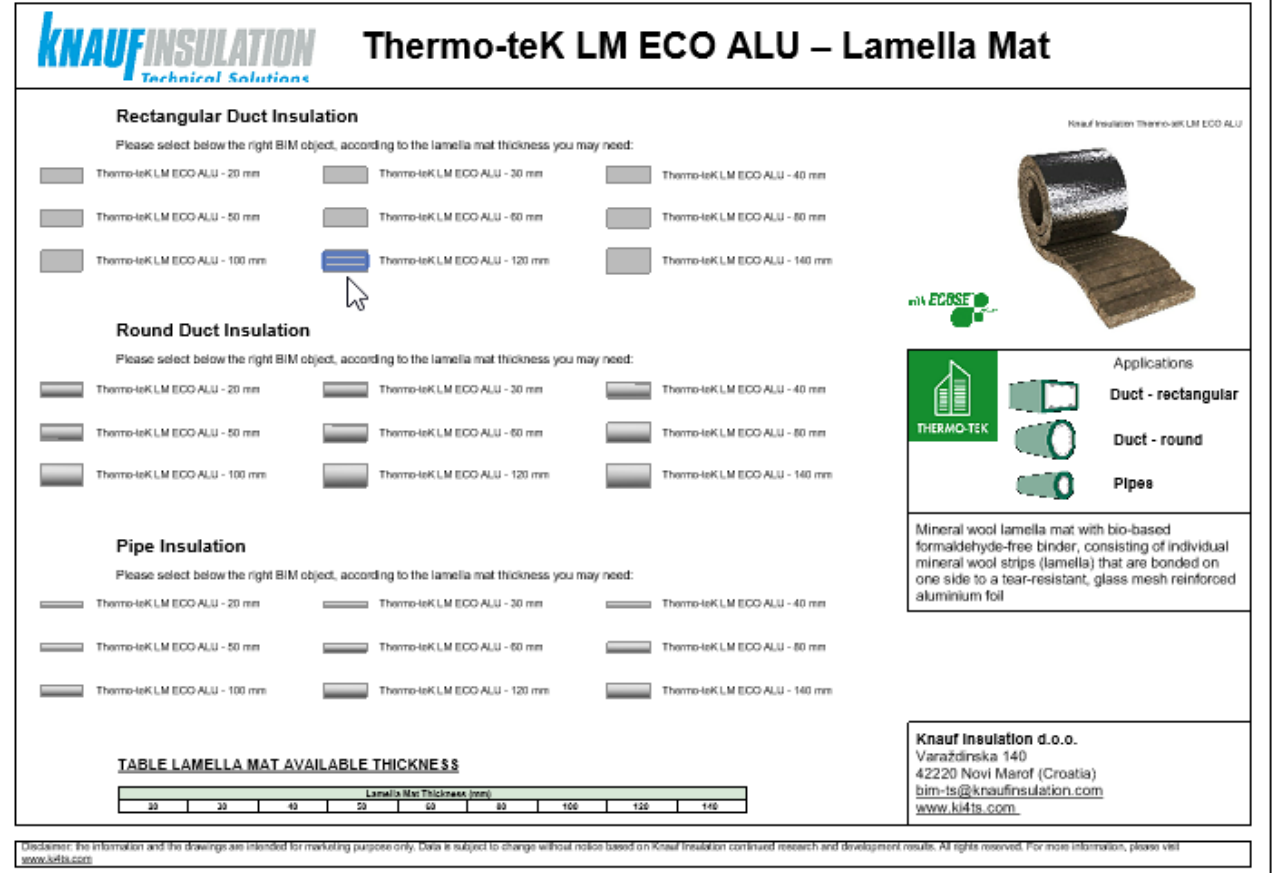

3. Now copy the components to your clipboard (shortcut Ctrl+C) or click the copy button on the main Revit ribbon:

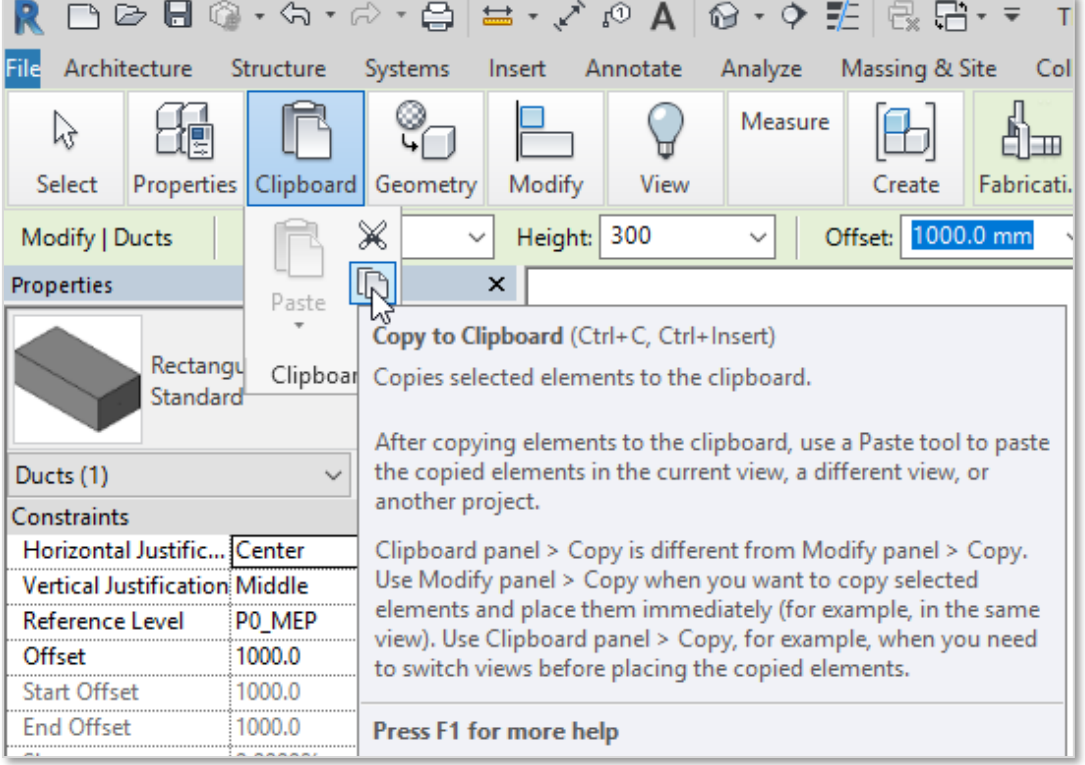

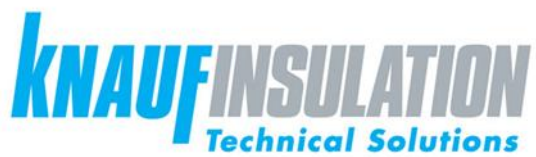

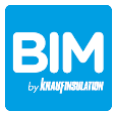

4. Now go to your project (plan view) and paste the selected components into your project environment (shortcut Ctrl+P). You can also use the paste button on the main Revit ribbon as follow:

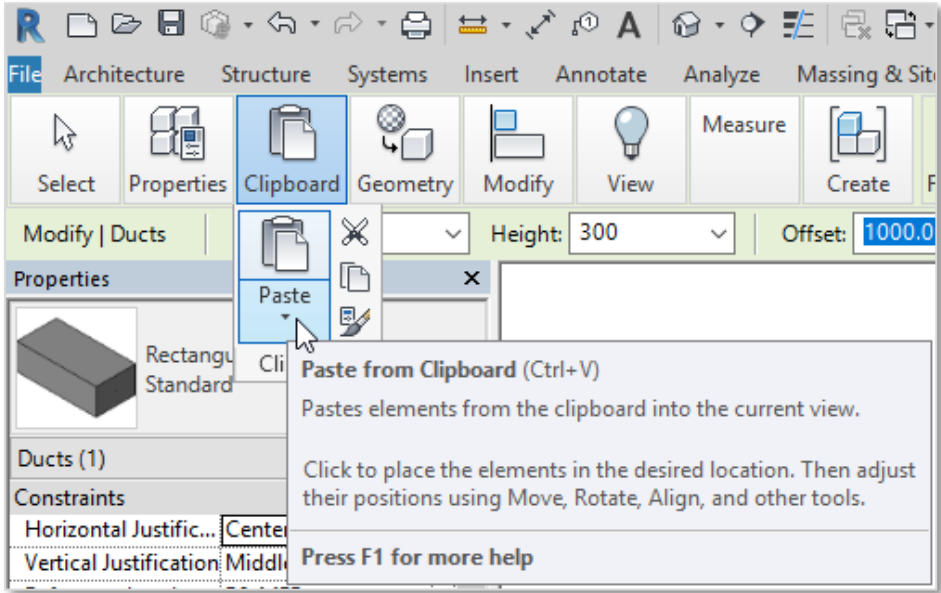

5. The ducts with the insulation applied are now copied and integrated into your project. You can delete the components you have pasted and they will remain within your project BIM unless purged out.

### **2. ADDING KNAUF INSULATION TS INSULATION TO DUCTS – DUCT INSULATION**

Knauf Insulation products for ducts can be applied to ducts using the default duct insulation method:

- 1. In your Revit project select the duct you wish to add the insulation to.
- 2. Press the button "Add Insulation" in the main Revit ribbon:

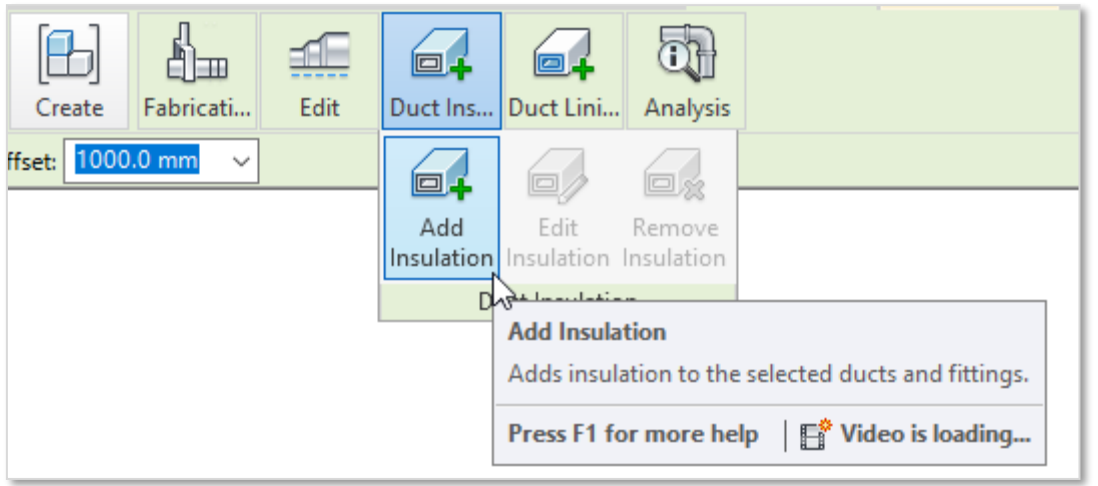

If the

insulation is already present on the duct, you can click also on "Edit Insulation" to modify and change the current insulation or on "Remove Insulation" to take off the current insulation.

3. When you click on "Add Insulation" a pop-up box will appear, as illustrated. Then please select the insulation type you require, according to the insulation thickness you may need. The thickness of the insulation is indicated in the name of the Insulation Type:

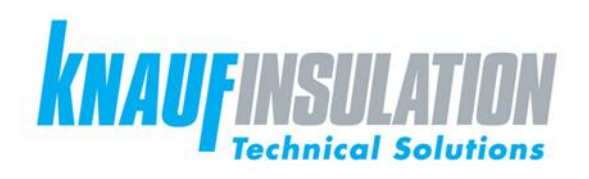

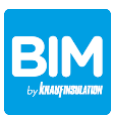

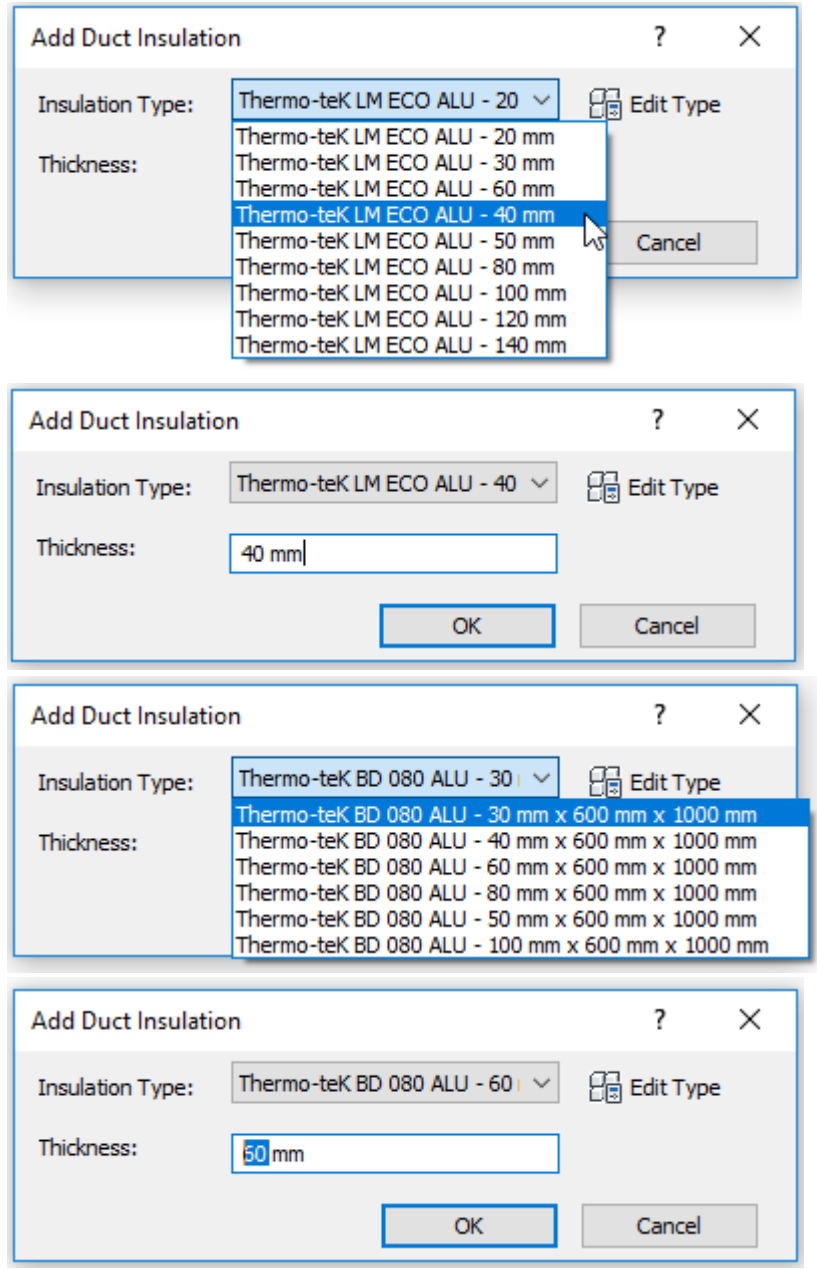

- 4. Please indicate the insulation thickness according to the chosen insulation type.
- 5. Please click "OK" to apply the insulation on the duct.
- 6. Duct insulation can be also applied on accessories, using the same above described method.

## **3. KNAUF INSULATION TS INSULATION VARIATIONS – DUCT INSULATION**

The represented duct insulation types indicate all the available thickness or dimensions (for boards), as mentioned also in the names of the single variations.

**It is possible to change the thickness and the dimension (for boards), according to the available thickness and dimensions (for boards), as indicated in the table reported in the Revit file:**

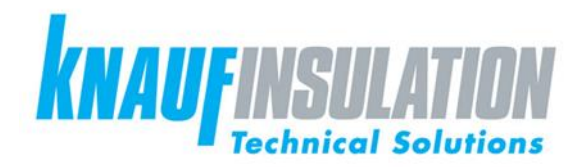

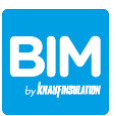

# TABLE LAMELLA MAT AVAILABLE THICKNESS

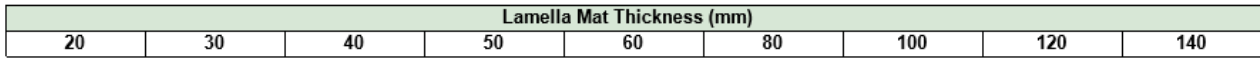

## TABLE BOARD AVAILABLE DIMENSIONS

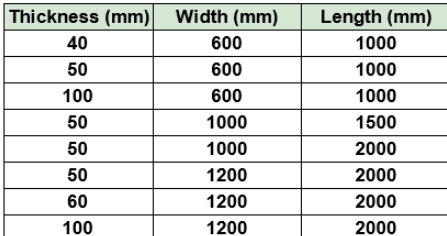

#### **4. INTEGRATED DATA IN THE KNAUF INSULATION TECHNICAL SOLUTIONS BIM OBJECTS**

The insulation type contents have been set up with all the relevant technical data, links to product webpage, technical data sheet, DoP.

To access this information, please follow the following simple steps:

- 1. Select the duct with the insulation applied and click "Edit Insulation".
- 2. The insulation type will be displayed on the left side of the screen under the "Properties" dialogue box. Please click "Edit Type", as illustrated below:

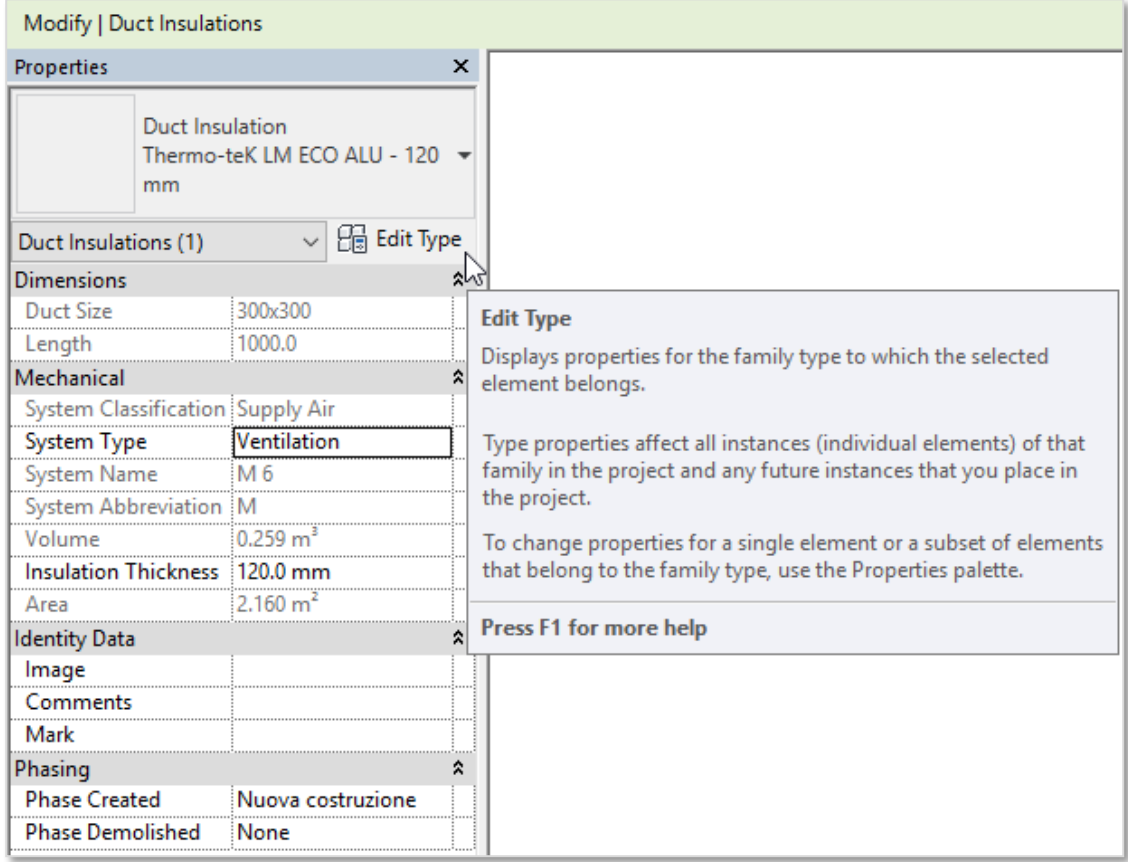

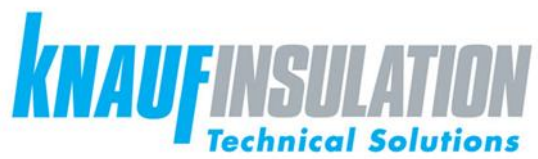

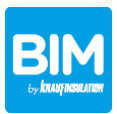

3. The box "Type Properties" containing all the product information for the duct insulation types will be displayed:

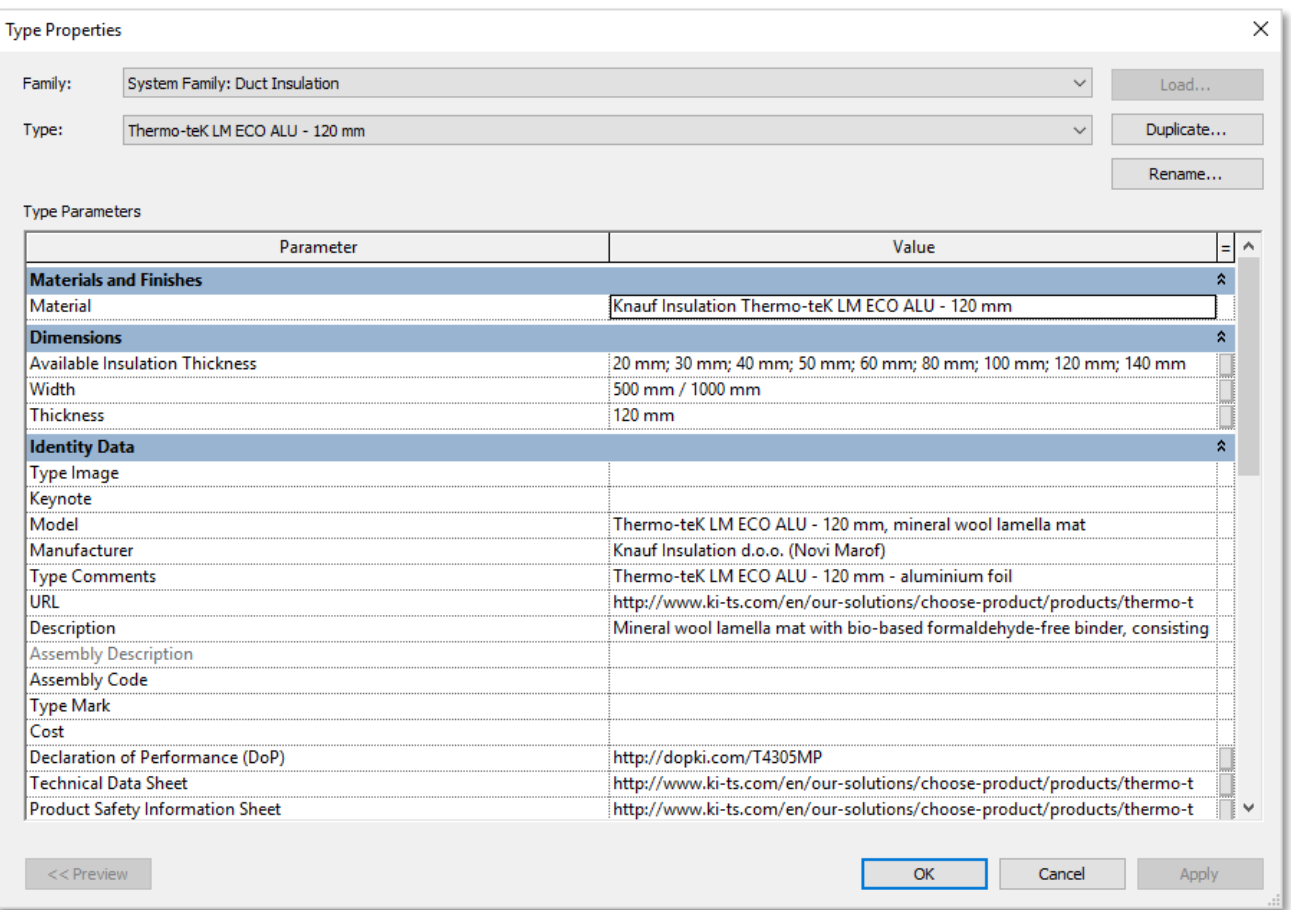